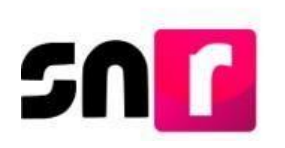

# Sistema Nacional de Registro de Precandidatos y Candidatos (SNR).

# **Guía para adjuntar formularios de aspirantes a candidaturas independientes en la liga pública del SNR.**

A continuación, se describe el procedimiento para adjuntar el Formulario **de Manifestación de Intención (FM)**, así como el **Formulario de Actualización de Manifestación de Intención (FAM)** de aspirantes a candidaturas independientes a través de la liga pública del Sistema Nacional de Registro de Precandidatos y Candidatos (SNR).

## **Consideraciones previas.**

- El/La aspirante deberá tener a su alcance el **número de folio**, así como su **clave de elector**, para ingresar a la liga pública, ambos datos se encuentran en el FM, generado al momento de realizar su registro.
- Los **FM** y **FAM** generados, deberán ser firmados, escaneados y adjuntos enla liga pública, adicionalmente deberán ser presentados ante el Organismo Público Local (OPL) que corresponda.

Importante: Para el óptimo funcionamiento de la liga pública, se sugiere ingresar a internet desde un navegador **Google Chrome**.

Nota: La información contenida en las imágenes de la presente guía es ilustrativa, por lo que, los datos utilizados son ficticios y no representan la identidad de ninguna persona.

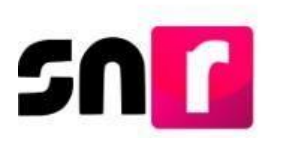

Para realizar el adjunto de formularios firmados, deberás ingresar a la página principal del SNR, proporcionada por el OPL (**<https://registrocandidaturas.ine.mx/snr/app/login>**), y dar clic en el botón **Liga pública,** ubicado en la parte inferior de la pantalla**.**

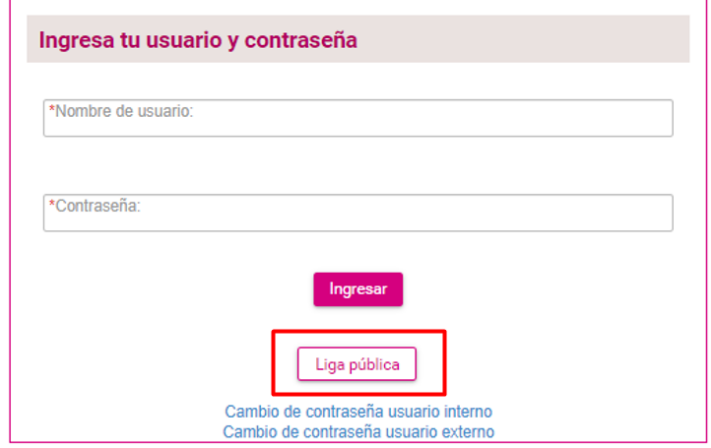

A continuación, deberás capturar el **folio de registro** y la **clave de elector** de la persona aspirante, así como el código de seguridad y dar clic en el botón **Ingresar.**

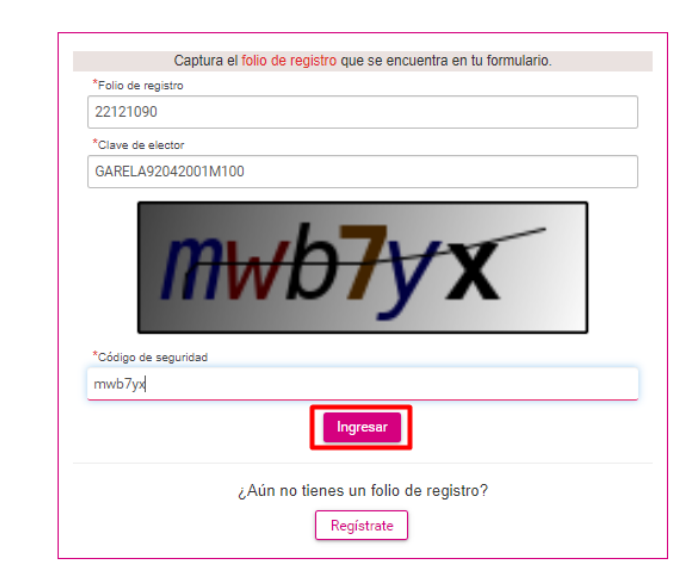

Te damos la bienvenida al Sistema Nacional de Registro de precandidatos y candidatos (SNR) en línea.

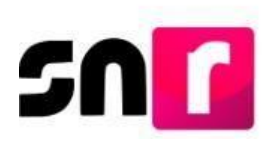

Nota: El **folio de registro** se ubica en la parte superior izquierda del FM.

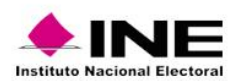

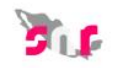

#### Formulario de Manifestación de Intención del/la Aspirante

Proceso Local Ordinario 31 diciembre 2023 - AGUASCALIENTES

#### **CANDIDATURA INDEPENDIENTE**

Con fundamento en lo preceptuado por la normatividad aplicable, de conformidad con la norma estatutaria y en el estricto apego al Reglamento de Elecciones y<br>al Anexo 10.1 emitidos por el INSTITUTO NACIONAL ELECTORAL se pre DIPUTACIÓN LOCAL MR

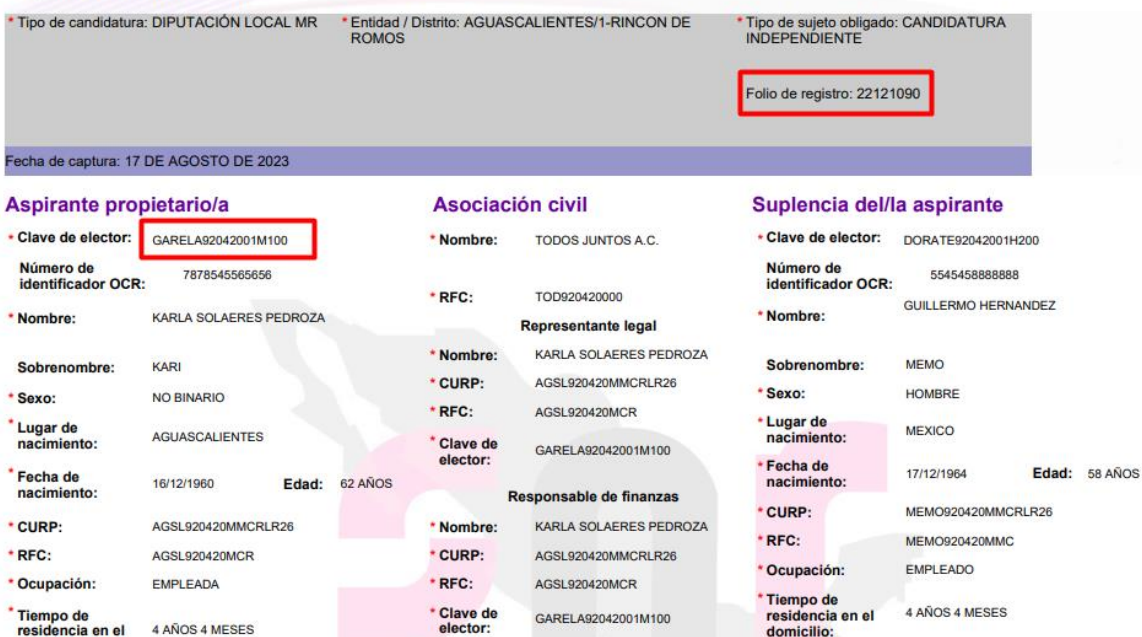

Tiempo de<br>residencia en el 4 AÑOS 4 MESES domicilio:

Una vez que se haya ingresado a la liga pública, deberás seleccionar la opción **Datos de aspirante a candidatura independiente.**

domicilio:

◉ Datos de aspirante a candidatura independiente

○ Registro de candidatura independiente

En la parte superiorderecha, seleccionar el menú de tareas **Modifica**.

### | Consulta | Modifica

A continuación, se mostrarán las secciones del formulario para adjuntar los FM o FAM, según correspondan, para tal efecto, deberás seleccionar la sección de **Documentación adjunta.**

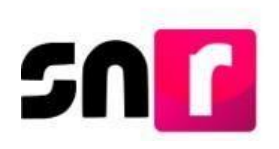

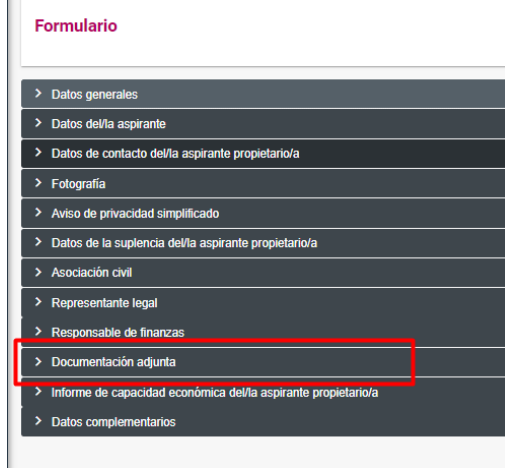

En esta sección se mostrarán dos apartados, en el **primero** de ellos, podrás adjuntar los formularios firmados (FM o FAM) y en el **segundo** podrás adjuntar y/o modificar la documentación correspondiente al Acta constitutiva, Cédula fiscal, Emblema y otros documentos adjuntos al registro.

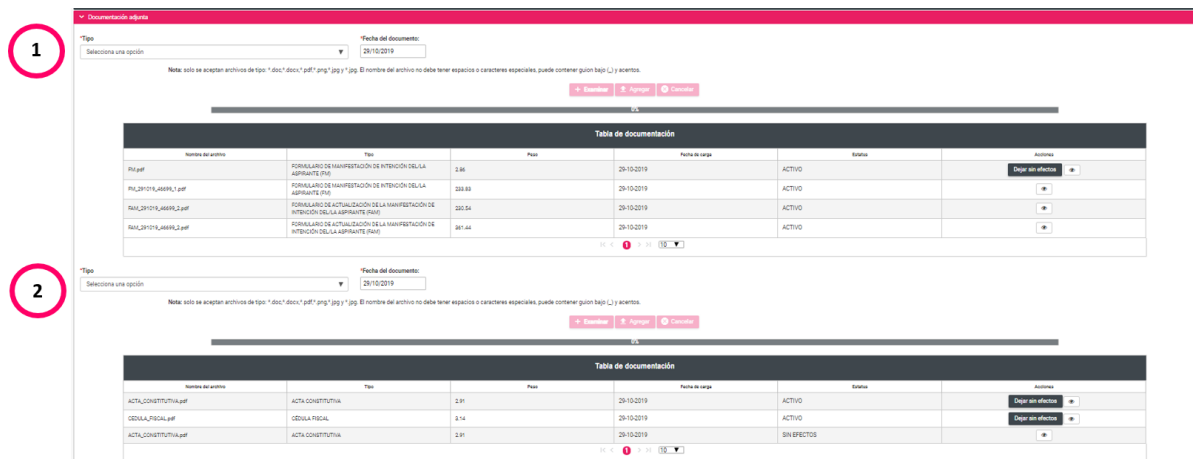

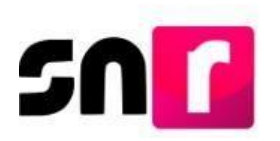

Para realizar el adjunto de los formularios, en el primer apartado deberás seleccionar el **Tipo de documento,** Formulario de Manifestación de Intención (FM) o Formulario de Actualización de Manifestación de Intención (FAM), según corresponda, así como la **fecha del documento**.

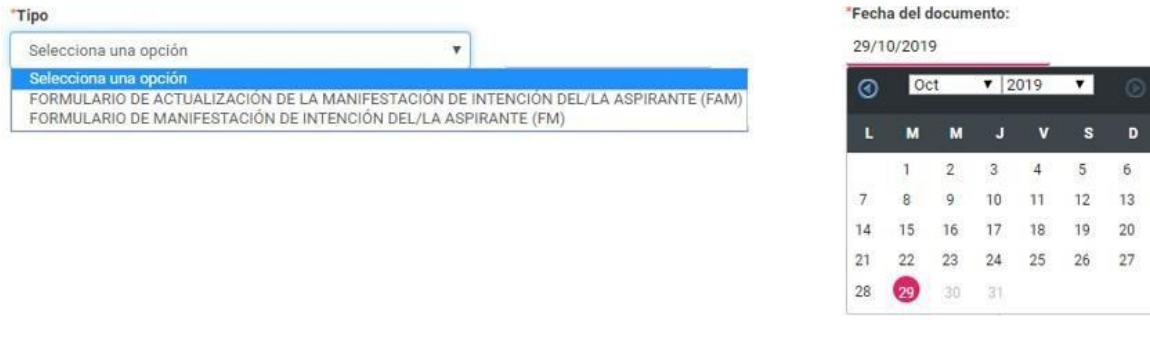

Posteriormente, da clic en el botón **Examinar** y selecciona en el equipo de cómputo el archivo a adjuntar

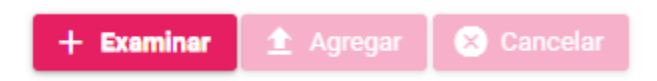

En el filtro **Tipo** deberás seleccionar la opción que corresponda (FM o FAM), así como oprimir el botón **Agregar,** con lo que se mostrará el mensaje: **"El documento ha sido agregado correctamente".**

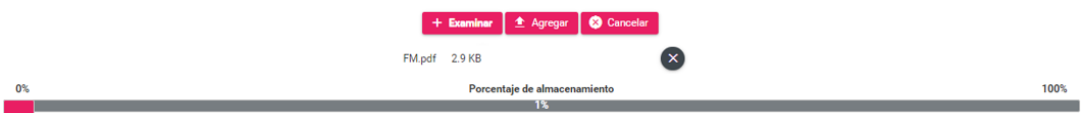

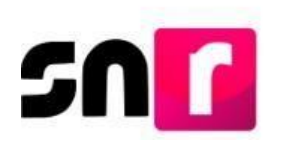

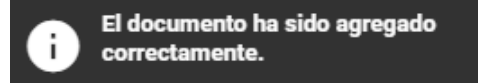

Para concluir con el adjunto del formulario, deberás dar clic en el botón **Modificar,** ubicado en la parte inferior de la pantalla.

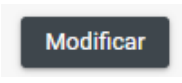

Realizado lo anterior, se emitirá el siguiente mensaje de confirmación: **"Los datos capturados son los que se remitirán para su registro, favor de validarlos",** con el objetivo de confirmar el documento que se adjuntará, por lo que, en caso de ser correctos, deberás dar clic en el botón **Aceptar.**

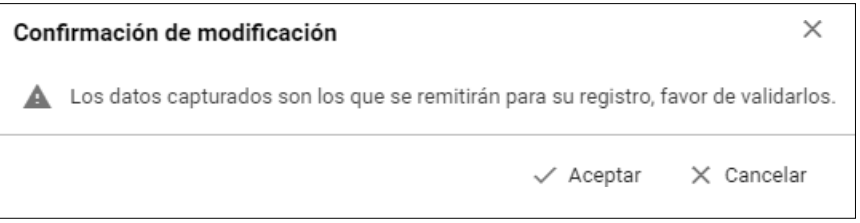

De haber confirmado el adjunto del formulario, el sistema emitirá los siguientes mensajes informativos: "**La documentación adjunta se guardó correctamente"** y **"El/la aspirante se ha modificado correctamente".**

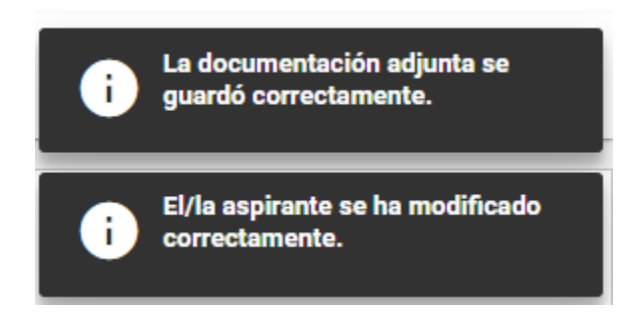

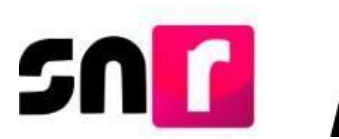

Nota: Cuando se adjunte en la liga pública el FM firmado, el estatus del registro cambiará a *Por verificar,* por lo que dicho registro podrá ser verificado y en su caso aprobado por el OPL.

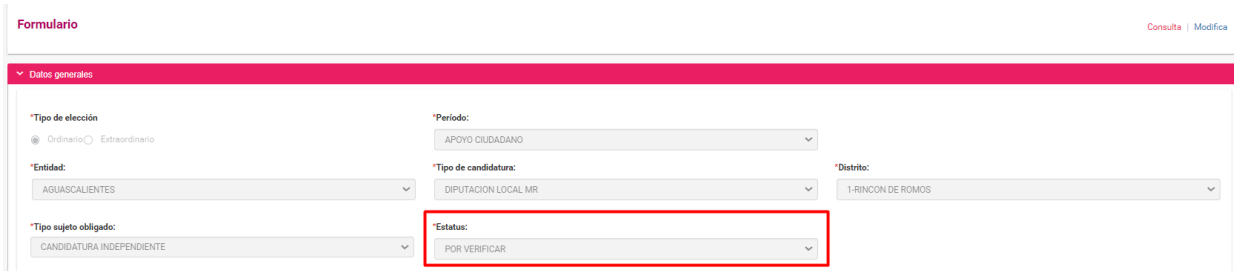

La consulta de la documentación se realizará a través del menú consulta, en la sección de **Documentación adjunta.**

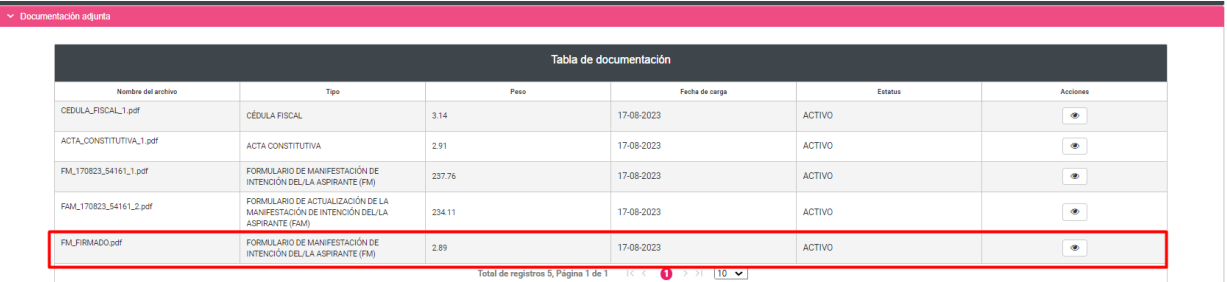

Con este procedimiento se concluye la presente guía.